## **RINGCENTRAL VIDEO: AVOIDING AUDIO, VIDEO, AND SCREEN SHARING PITFALLS**

RingCentral gives you the option to control the audio, video, and screen sharing settings.

## **AVOIDING AUDIO PITFALLS**

Check your audio source.

- 1. To the check audio source, click the **audio settings** button.
	- a. Verify your preferred audio source is selected.
	- b. To verify your audio output is clear, click **Test mic and speaker settings.**
		- i. Click **Test microphone** to test the microphone clarity.
		- ii. Click **Test speakers** to test your audio output.
	- c. When you click **Leave computer audio**, participants lose your audio and vice versa.
	- d. When you click **Switch to phone call**, RingCentral video asks for your phone number. Then, the system calls the

number to transfer the meeting.

2. Clicking the audio icon mutes and unmutes your audio.

Mute

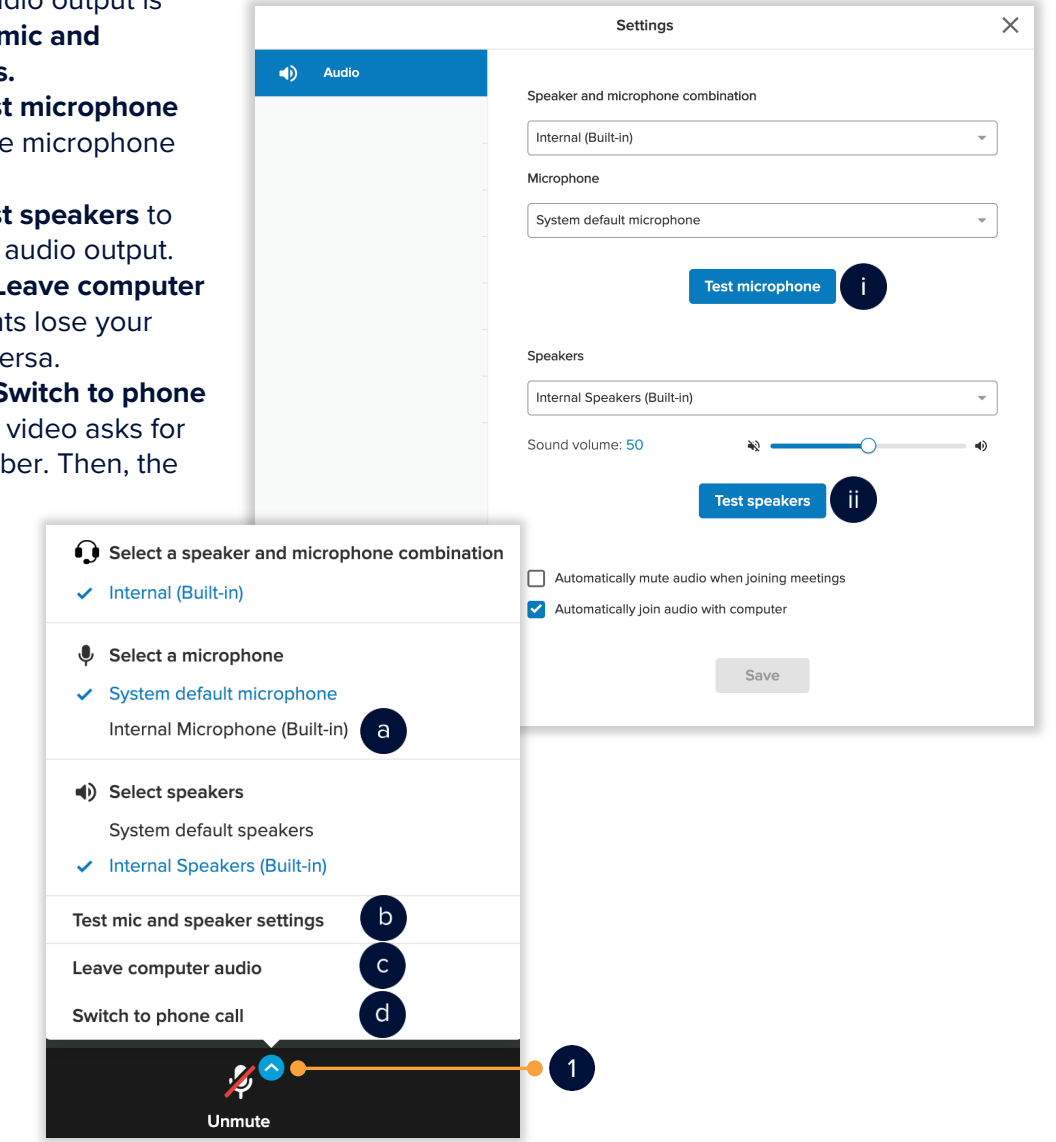

## **AVOIDING VIDEO PITFALLS**

Check your video source.

- 1. To verify the video source, click the **video settings** button.
	- a. Verify your preferred video source is selected.
	- b. Clicking **Virtual background**  enables your virtual background screen.
		- i. Select from the default video backgrounds.
		- ii. Click the **Upload**  button to upload an additional image or video as your virtual background.
	- c. To check your video settings and clarity, click **Video settings**.
- 2. Clicking the video icon turns video on and off.

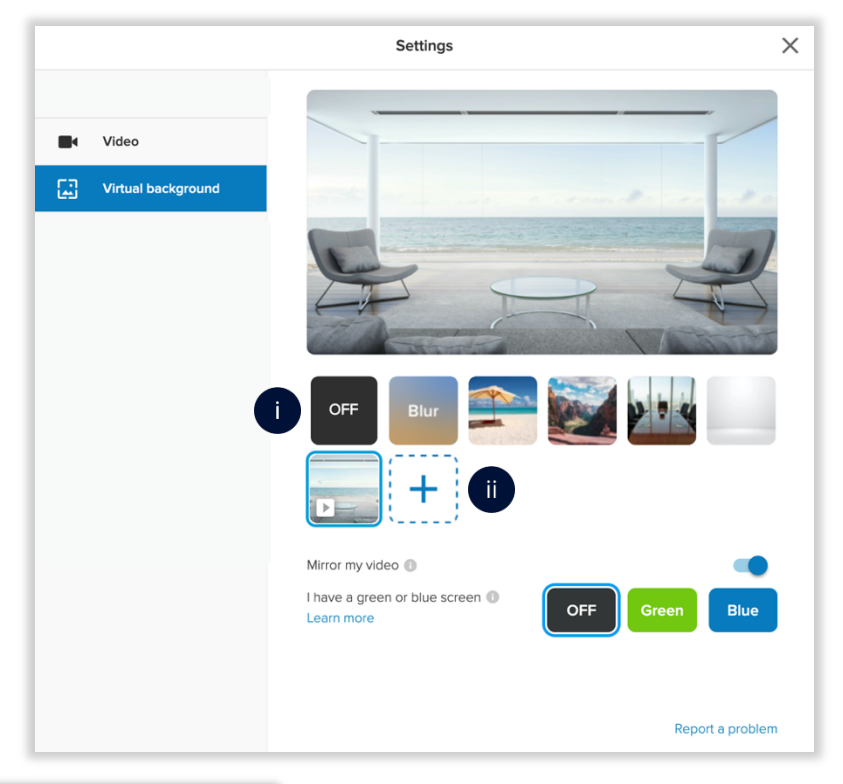

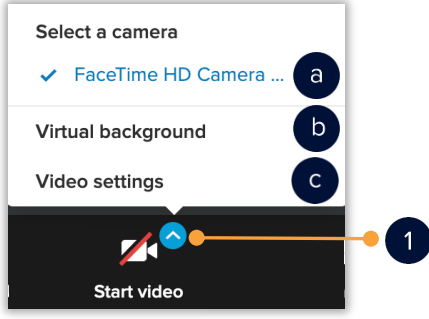

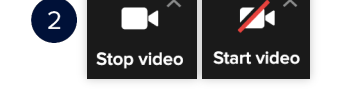

## **AVOIDING SCREEN SHARING PITFALLS**

Check your screen sharing settings.

- 1. Clicking the **Share** button opens a new window. You have the option to choose what to share.
	- a. Share your entire screen All applications, files, etc.
	- b. Application window Only the application or file that is open is shared. The green border indicates which application or file is about to be shared.
	- c. Once you have selected what to share, click **Share**.
		- i. While sharing, you have the option to annotate. Click **Enable/Disable Annotations**. Enabling annotations gives your participants the ability to annotate on what you are sharing.

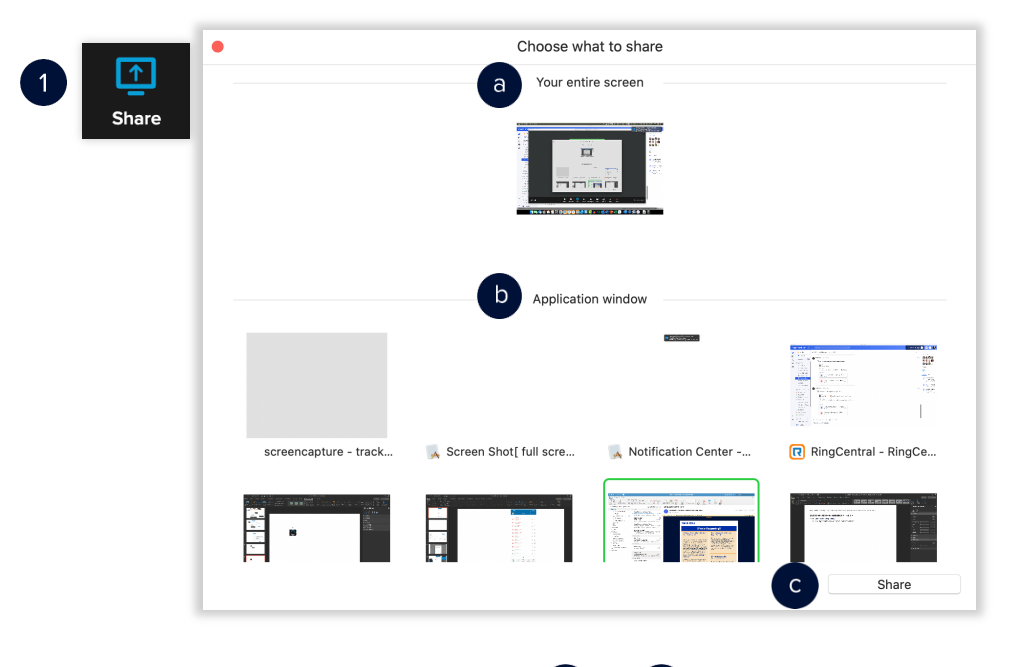

ii. Click **Stop** to stop screen sharing.

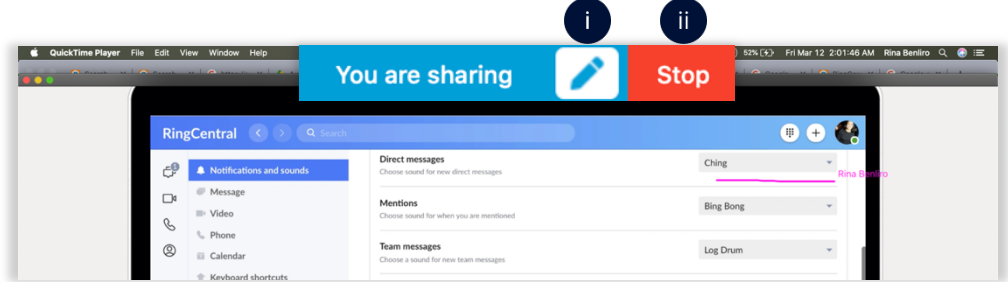